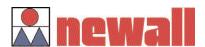

# **NEWALL MEASUREMENT SYSTEMS LTD**

# **E-Series**

# **Digital Readout System**

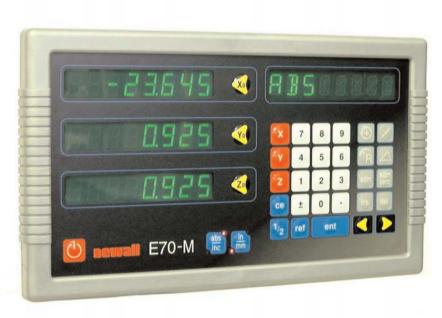

# CONTENTS

| 2             | INTRODUCTION                              |
|---------------|-------------------------------------------|
| 2             | <b>TECHNICAL SPECIFICATIONS</b>           |
| 3             | INSTALLATION                              |
| 3             | Mounting                                  |
| 5             | Power Supply                              |
| 6             | Encoder Connection                        |
| _             | Switching On                              |
| <b>7</b><br>7 | USER INSTRUCTIONS                         |
| 7             | Options Using the Keypad                  |
|               | •                                         |
| 9             | SET-UP                                    |
| 9<br>10       | Set-Up Introduction<br>Set-Up Defaults    |
| 11            | Set-Up Menu                               |
| 17            | STANDARD FUNCTIONS                        |
| 17            | Absolute / Incremental                    |
| 19            | Centre Find                               |
| 19            | Digifind                                  |
| 21            | Sub Datums (SDM)                          |
| 27<br>27      | Inch / Millimetres Datahold (Display Off) |
| 27            | Zero Approach                             |
| 27            | MILL FUNCTIONS                            |
| 27            | PCD / Bolt Hole Circle                    |
| 29            | Arc Contouring                            |
| 30            | Line Hole Function                        |
| 31            | Polar Co-ordinates                        |
| 33            | LATHE FUNCTIONS                           |
| 33            | Tool Offsets                              |
| 35<br>36      | Taper Function                            |
| 36            | Summing<br>Vectoring                      |
| 38            | AUXILIARY OUTPUT OPTION                   |
| 38            | Position Pulse Output                     |
| 41            | Remote Zero & Enter Inputs                |
| 42            | TROUBI ESHOOTING                          |

42

**CLEANING** 

| Notes                        |  |  |
|------------------------------|--|--|
|                              |  |  |
| •                            |  |  |
|                              |  |  |
|                              |  |  |
|                              |  |  |
|                              |  |  |
|                              |  |  |
|                              |  |  |
|                              |  |  |
|                              |  |  |
|                              |  |  |
|                              |  |  |
|                              |  |  |
|                              |  |  |
| 1 Newall Measurement Systems |  |  |

# 1.0 INTRODUCTION

# 1.1 EMC and Low Voltage Compliance

The E-Series Digital Readout conforms to the relevant European standards for electromagnetic compatibility and low voltage directive as detailed below.

BS EN 50081-2: Electromagnetic compatibility.

Generic Emission Standard - Industrial Environment

BS EN 50082-2: Electromagnetic compatibility.

Generic Immunity Standard - Industrial Environment.

BS EN 61010-1: Safety requirements for electrical equipment for

measurement, control and laboratory use.

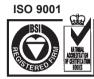

Certificate No EM36096

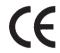

# 1.2 Technical Specifications

Construction: Two part system - display/keyboard separate from DSU/Inputs

Dimension Display/Keyboard DSU

 Height:
 170mm (6.7in)
 130mm (5.1in)

 Width:
 295mm (11.6in)
 185mm (7.3in)

 Depth:
 30mm (1.2in)
 60mm (2.4in)

 Weight:
 2.1kg (4.6lbs)
 1.7kg (3.7lbs)

Operating Voltage: 115 or 230V (switch selection)

Supply Voltage Fluctuation: Not to exceed +/-15% of the operating voltage

Supply Frequency: 50 to 60 Hz

Maximum Power Consumption: 26VA

Operating Temperature: 0 to 45°C (32°F to 113°F)

Storage Temperature: -20 to 60°C (-4°F to 140°F)

**Inputs:** Dependant on model, two or three Spherosyn/Microsyn encoders

Resolution:

Spherosyn/Microsyn 10

Microsyn 5

5μm (0.0002in) / 10μm (0.0005in) / 20μm (0.001in) / 50μm (0.002in) 1μm (0.0005in) / 2μm(0.0001in) / 5μm (0.0002in) / 10μm (0.0005in)

Environmental Conditions: Indoor Use, IP20 (IEC 529)

Relative humidity - maximum 80% for temperatures up to 31°C (87.8°F),

decreasing linearly to 33% at 45°C (113°F).

Transient overvoltage according to INSTALLATION CATEGORY II of IEC664

POLLUTION DEGREE 2 in accordance with IEC664

NEWALL MEASUREMENT SYSTEMS LIMITED RESERVES THE RIGHT TO CHANGE SPECIFICATION WITHOUT NOTICE

# INSTALLATION

# 2.1 Mounting 1

Select the location of the E-Series with due regard of safety and ease of operation. Keep it clear of moving parts and coolant spray. Ensure that the natural ventilation around the Digital Sending Unit (DSU) is not

To ensure correct operation of the E-Series, it is recommended that the Digital Sending Unit (DSU) is grounded to the machine from the equipotential terminal. A ground strap is provided in the fitting kit. The strap should be cut to a suitable length once the DSU had been fixed to the machine. A terminal is provided for crimping to the ground strap. This operation should be conducted by a suitably qualified engineer. The machine must also be grounded to a good earth point.

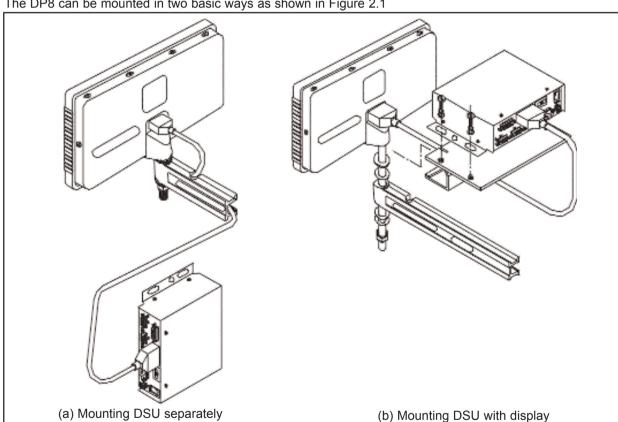

The DP8 can be mounted in two basic ways as shown in Figure 2.1

Figure 2.1 - Mounting Procedures

#### 2.1.1 Display and Digital Sending Unit (DSU) mounted separately (Figure 2.1a)

The keypad/display unit incorporates an M10 tapped hole at the rear of the unit. The M10 hole can be used to mount the display in any of the standard methods as shown in Figure 2.2. The M10 stud mount is provided as standard. The swivel mount assembly (Part No. 600-80290), the E-Series mounting arm (Part No 294-40055) and the DSU mounting assembly (Part No 600-65595) are all optional items as detailed on the price list.

The DSU is normally mounted on a vertical face on the rear of the machine. The DSU facilitates the fixing in 2, 3 or 4 point location. For metric applications drill and tap an M6 hole and locate the DSU by inserting one of the M6 bolts provided. Ensure the DSU is level, mark the next location and drill and tap the second hole. Repeat this process for the required number of fixing locations. For those customers requiring imperial (Inch) fittings, repeat the above process substituting 1/4 inch UNC tapped hole and bolts.

Note: The fitting kit includes both the metric and imperial fittings. The metric fittings are zinc coated whereas the imperial fittings are black

The DSU is connected to the keypad/display via a 3.5 metre 9 pin "D" type cable. The cable can only be connected in one direction. Once connected, secure the cable at both ends using the slotted locking screws.

Please note, as shown in Figure 2.1, the encoder and mains leads should be positioned underneath the DSU to avoid any ingress of coolant.

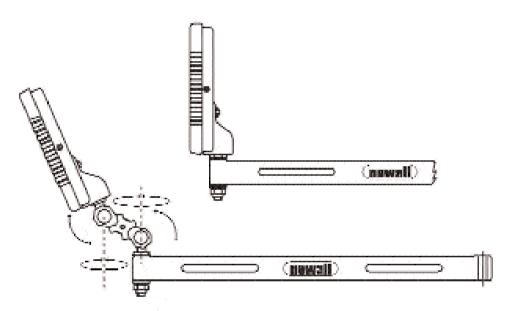

Figure 2.2 - M10, Swivel Mount and Arm.

## 2.1.2 Display and Digital Sending Unit (DSU) mounted together (Figure 2.1b)

An optional bracket (Part No 600-65595) is available to facilitate the mounting of the DSU directly to the display using four M6 bolts. These bolts are provided with the bracket kit which includes a 300mm 9 pin "D" type cable. This cable is to be used to connect the DSU to the keypad/display and the 3.5 metre cable is not needed in this configuration and can only be connected in one direction.

# 2.2 Power Supply

BEFORE CONNECTING THE ELECTRICAL SUPPLY TO THE DIGITAL SENDING UNIT (DSU), CHECK THAT THE VOLTAGE SELECTOR SWITCH IS CORRECTLY SET. Figure 2.3 shows the position of this switch.

The mains supply is connected through a detachable supply cord. The Digital Readout is supplied with a cord with a right-angle connector. If another supply cord is used, it must have fitted a IEC320, 10A, EARTHED mains connector with a cord rated for at least 10A.

The PROTECTIVE EARTH CIRCUIT of the mains supply MUST BE CONNECTED to the protective earth terminal of the DSU through the supply cord.

The supply cord should be secured with cable ties to ensure that it cannot drop into a hazardous position, ie. the floor or coolant tray, when disconnected from the DSU.

The supply cord must be routed away from moving parts, swarf, coolant or sources of heat.

If a mains plug is not already fitted to the supply cord or is of the wrong type, then a suitable EARTHED plug should be used which complies with the relevant specifications for plugs and socket-outlets.

The mains supply fuse is a 20x5mm, type T0.5A, 250V. It is not to be replaced by the operator. If the fuse blows it is a possible indication of some significant problem with the power source. Check the supply and wiring carefully. If the fuse is replaced, the DSU must first be disconnected from the supply by the removal of the IEC socket from the inlet. This connector is the primary disconnect device for the equipment and must be accessible at all times. Do not position the equipment so that it is difficult to operate the disconnect device.

NOTE: If the equipment is used in a manner not specified by the manufacturer, the protection provided by the equipment may be impaired.

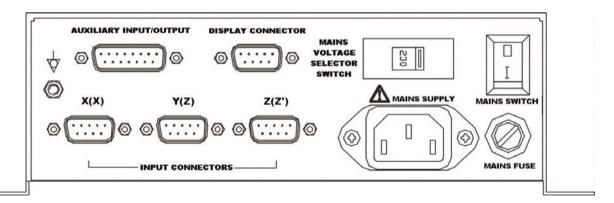

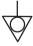

Equipotential terminal for grounding the DSU to the machine. Refer to section 2.1.

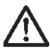

Caution. Refer to section 2.2 before connection to the mains supply.

Figure 2.3 - Connection diagram for the Digital Sending Unit (DSU)

### 2.3 Encoder Connection

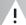

Figure 2.3 shows the connection sockets on the DSU. The E-Series is designed for use with Newall Spherosyn and Microsyn encoders only. The encoders are connected to the DSU with 9-pin D Type connectors.

Switch off the E-Series before connecting or disconnecting the encoders. To fit the connectors into the appropriate socket on the back of the E-Series , first align the connector and then push firmly in place.and secure with the locking bolts. To remove the connector, disengage the locking mechanism and pull the connector clear.

The encoders and the display/keyboard are connected to the DSU at a separated extra low voltage (SELV) level. Any additional interconnections must also be at SELV level.

# 2.4 Switching On

The mains supply switch for the E-Series is mounted on the side of the DSU as shown in Figure 2.3.

When you switch on the E-Series , the unit will automatically go through a brief self diagnostic routine.

During this routine, the name E70 will be shown, then the software version number will be displayed and all segments of the displays will be lit.

After this routine, the unit will display measurements and is ready for use.

The E-Series can be switched off via the mains switch on the DSU. Alternatively, the keypad/display can be switched off by pressing the key. Please note that the DSU remains under power when the key is pressed.

### **CONVENTIONS USED IN THIS MANUAL**

The direction of travel of an axis refers to the travel of the tool relative to the workpiece.

Keys on the keypad are signified in bold print, such as ent for the enter key.

SPHEROSYN & MICROSYN ARE REGISTERED TRADEMARKS OF NEWALL MEASUREMENT SYSTEMS LIMITED

# 3.0 USER INSTRUCTIONS

# 3.1 Options

The E-Series is available in two models, the E-Series Mill and E-Series Lathe. Each E-Series model is available with an optional auxiliary port. The auxiliary port is used for (i) a remote zero pendant (part number 600-17690) and (ii) for positional output data

| Models         | 2 Axes | 3 Axes | Additional Features                                                                                                    |
|----------------|--------|--------|----------------------------------------------------------------------------------------------------|
| E-Series Mill  | 1      | 1      | Bolt Hole Circle (PCD) and Bolt Hole Arc mode,<br>Line Hole (max 999 holes), Arc contouring, Polar co-ordinates, Sub-<br>Datums |
| E-Series Lathe | ✓      | ✓      | Tool Offsets,99 , Taper calculations, Internal summing, Vectoring, Sub-<br>Datums                                               |

# 3.2 Using the keypad The keys are used as follows

| Standard Keys                                                         | Function          | Purpose                                                                     |
|-----------------------------------------------------------------------|-------------------|-----------------------------------------------------------------------------|
|                                                                       | ON / OFF          | On/Off (Display only, not DSU)                                              |
| X Z Z                                                                 |                   | Select axis to enter dimension (preset)                                     |
| <b>∞ ∞ ∞ ∞</b>                                                        |                   | Set the current position for the axis to zero (reset)                       |
| Се                                                                    | [CE] KEY          | Clear entry values in preset mode                                           |
| ent                                                                   | [ENT] Key         | Enter key to confirm data entry                                             |
| abs                                                                   | [ABS / INC] Key   | Switches between absolute & incremental readings                            |
| 1/2                                                                   |                   | Centre find function                                                        |
| ref                                                                   |                   | Select the Digifind function                                                |
| in                                                                    | [IN / MM] Key     | Switches between inch and millimetre display (LED indicates choice of mode) |
| +     1     2     3     4     5       •     6     7     8     9     0 |                   | Numeric keypad for data entry                                               |
| sdm                                                                   | [SDM] Key         | Selecting the required Sub-Datum number                                     |
| sdm                                                                   | [SDM ZERO] Key    | Setting the selected Sub-Datum to zero                                      |
| ins. del.                                                             | [INS] / [DEL] Key | Insert / Delete                                                             |
| 00                                                                    |                   | Scroll Previous / Scroll Next                                               |

| Mill Option Keys | Function    | Purpose                                                                       |
|------------------|-------------|-------------------------------------------------------------------------------|
| ( <del>+</del> ) | [PCD] Key   | For using the Pitch Circle Diameter (PCD) function                            |
|                  | [LINE] Key  | For using the Line Hole function                                              |
| R                | [ARC] Key   | For using the ARC function                                                    |
|                  | [POLAR] Key | For selecting between Cartesian (x,y,z) and Polar (Length+Angle) co-ordinates |

| Lathe Option Keys | Function       | Purpose                              |
|-------------------|----------------|--------------------------------------|
|                   | [TAPER] Key    | For Taper calculations               |
|                   | [TOOL USE] Key | For using Tool Off-Sets              |
| set               | [TOOL SET] Key | Setting Tool Off-Sets                |
| 1+1               | [SUMMING] Key  | Summing function, vectoring function |

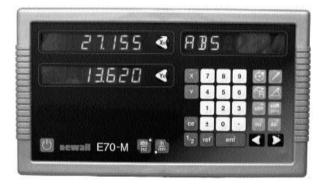

E-Series Mill 2 Axes

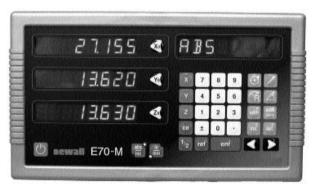

E-Series Mill 3 Axes

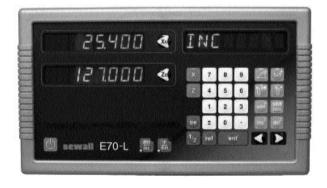

E-Series Lathe 2 Axes

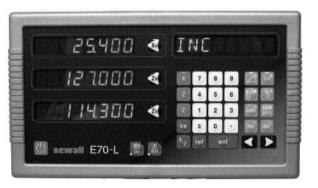

E-Series Lathe 3 Axes

# 4.0 SET-UP

# 4.1 Set-Up Introduction

The E-Series digital readout display is equipped with a Set-Up Routine. The routine enables the operator to change factory settings in order to increase efficiency and productivity. If the factory defaults are suitable, select the NORMAL option at the end of the Routine to restore the factory defaults.

Generally, the entire Set-Up Routine is performed only one time. Changing some parameters in Set-Up may alter datums, SDMs, tool compensations and Digifind.

### DO NOT RUN SET-UP IF YOU ARE NOT PREPARED TO LOSE THIS DATA.

Set-Up is enabled while the unit is running its initial self-test, just after powering on. Press the **[ON/OFF]** on the face of the display as the self-test is running.

The Set-Up procedure makes use of a menu system. The main menu consists of a list of options that can be customised for your use (See Table 1). You simply press the [<] and [>] keys to scroll through this list until you reach the option you wish to change. To change the option when selected, press [ENT]

To exit the Set-Up routine scroll through to the quit option and press [ENT]

If the keypad/display has been switched off by pressing the **[ON/OFF]** key rather than switching off at the mains, it is possible to enter the Set-Up routine by pressing the **[ABS/INC]** key followed by the **[ON/OFF]** 

# 4.2 Set-Up Defaults

| FUNCTION      | DESCRIPTION                                                   | DEFAULT SETTING          | MENU OPTIONS                            |
|---------------|---------------------------------------------------------------|--------------------------|-----------------------------------------|
| LANGUAGE      | Selects the language to display messages                      | ENGLISH                  | English/French/German/Spanish           |
| 7             | beautiful add as becomes and also and aldibuse add collider.  | Ž                        | Italian/Danisn/Czecn                    |
| KEY BEEP      | Enables the audible beep when keys are pressed on the keypad  |                          | Ch/CH                                   |
| I/P TYPE      | Selects the type of transducer on each axis                   | SPHEROSYN                | Spherosyn/Microsyn 5/Microsyn 10        |
| RAD/DIA       | Selects radius or diameter reading for each axis              | RAD (DIA - X axis lathe) | Rad/Dia                                 |
| RESOLUTION    | Selects the resolution to be displayed on each axis           | 2hm                      | 1/2/5/10/20/50µm                        |
| DIRECTION     | Changes the direction of count for each axis                  | _                        | 0/1                                     |
| ERR COMP      | Selects the type of error compensation for each axis          | OFF                      | OFF / LINEAR COMP / Seg Error           |
| ERR SET       | Sets the error compensation                                   | NO COMPENSATION          | Sel Axis (for lin or seg error setting) |
| SDM           | Enables the subdatum memory function on the keypad            | NO                       | On/Off                                  |
| POS OUT       | Enables the position pulse output function                    | OFF                      | Off/X Axis/Y Axis/Z Axis/               |
|               | (Only available when the optional auxiliary port is included) |                          | All Axes                                |
| POS SET       | Sets the position that triggers a pulse output                | ALL ZERO                 | Posit-1 / Posit-2 / Posit-3 /           |
|               | (Only available when the optional auxiliary port is included) |                          | Reset / Pulse MS                        |
| ZERO APPROACH | Enables zero approach function on the keypad                  | OFF                      | On/Off                                  |
| ZERO SET      | Enables approach window to be set                             | 0.000                    | User definable window                   |
|               | (Selectable only if zero approach is "on")                    |                          |                                         |
| NORMAL        | Sets factory settings                                         | -                        | Quit Normal/Default                     |
| QUIT          | Exits the Set-Up routine and saves settings to memory         | ı                        |                                         |
| MILL OPTIONS  |                                                               |                          |                                         |
| ARC           | Enables the arc contour function on the keypad                | NO                       | On/Off                                  |
| РС            | Enables the bolt hole circle function on the keypad           | NO                       | On/Off                                  |
| LINE          | Enables line hole function on keypad                          | ON                       | On/Off                                  |
| POLAR         | Enables line polar co-ordinate function on the keypad         | ON                       | On/Off                                  |
| LATHE OPTION  |                                                               |                          |                                         |
| T00L          | Enables tool offset compensation                              | NO                       | On/Off                                  |
| SUMMING       | Enables summing of axes on the keypad                         | OFF                      | Off/ X+Z' / Z+Z' / Vectored             |
| TAPER         | Enables Taper function on the keypad.                         | NO                       | On/Off                                  |
|               |                                                               |                          |                                         |

Table 1 - Set-Up Defaults

# Set-Up Menu

Set-Up (a)

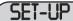

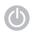

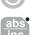

The Set-Up procedure can only entered by pressing the [ON/OFF] during the power on sequence or by turning the display off using [ON/OFF] and then pressing [ABS/INC] before pressing [ON/OFF] again.

When you have entered the Set-Up routine, the letters 'SET-UP' appear in the top axis display.

Press the [ > ] key to move to the next menu option.

(b) Language

LANGUAGE

ent

ENGLISH

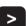

ent

Options:

**ENGLISH FRANCAIS** DEUTSCH ITALIANO **ESPRNOL** DRNSK CESKY

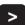

Press the [ > ] key to move to the next menu option.

Scroll through the available options using the arrow keys and select the desired language mode with [ENT]

(c) **Key Beep** 

KEY BEEP

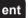

BEEP ON

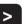

ent

Options:

REEP ON BEEP OFF

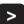

Press the [>] key to move to the next menu option.

Toggle between BEEP On and BEEP OFF using the arrow keys and select desired mode with [ENT]

I/P Type (d)

I/P TYPE

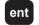

SEL AXIS

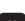

Options:

SPHEROSM uSn 10 uSn 5

Scroll through available options for each axis using the (AXIS) key, once all axes read the desired encoder type, select with [ENT]

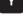

Z

ent

The I/P (Input) Type function allows the operator to specify the type of transducer connected to each axis. The E Series reads Newall's Spherosyn, Microsyn 10 or Microsyn 5 Encoders

**IMPORTANT:** 

The input type selected for each axis must match the transducer connected to that axis. The E Series will give incorrect readings if the I/P Type does not match the encoder installed.

Press the [ > ] key to move to the next menu option.

#### (e) Radius / Diameter RAD/DIA The Radius/Diameter function allows the operator to ent display actual (radius) or twice-actual (diameter) measurements for each axis. This function is generally used in SEL. RXIS turning applications, such as the cross travel on a lathe. Options: RAD DIR Toggle between RRDIUS and DIRMETER using the (AXIS) keys and select desired mode with [ENT] Press the [>] key to move to the next menu option. ent Resolution (f) The Resolution function allows the operator to determine RESOLUTION ent the resolution for each axis. SEL. RXIS **IMPORTANT:** X The Resolution available for each axis depends upon the (0.00005") Options: 0.001nn I/P (Input) Type established for that axis. 0.002nn (0.0001") 0.005nm (0.0002")0.010nn (0.0005") 0.020nn (0.002") (0.005") 0.050nn Scroll through available options for each ent axis using the (AXIS) key, once all axes read the desired resolution, select with Press the [>] key to move to the next menu option. [ENT] (g) **Direction** DIRECTION Direction allows the operator to change the direction of ent travel for each axis. Changing the setting will reverse the current direction. SEL. RXIS **EXAMPLE:** If the current setting is 0 and the travel is positive from Options: 0 right to left, changing the setting to 1 will reverse the direction to measure positive from left to right. Toggle between 0 and 1 for each axis using the (AXIS) key. When all axes read the desired direction, select with [ENT] Press the [>] key to move to the next menu option. ent

# **Error Compensation** (h) ERROR COMP ent Options: ERR. OFF LIN. COMP SEG. COMP Scroll through the available options using the arrow keys and select desired compensation with [ENT] (i) **ERROR SET** ent

Errors can result from a number of sources, including installation and machine wear. Where the degree of error increases linearly along the length of travel of the encoder, Linear Error Compensation should be applied. However, where the errors are local to an area of travel, the Segmented Error Compensation should be applied.

#### **IMPORTANT:**

If Error Compensation is applied, it is important that is absolutely correct. If it is not correct, errors could be increased rather than reduced.

Press the [ > ] key to move to the next menu option.

## **Set Error Compensation - Linear Error Compensation**

Select the axis to be compensated using the axis keys.

The axis displays will show which axes have been selected for linear error compensation.

ent. Comp

ENT. COMP

The factor may be directly entered. Load the required factor.

A Linear Error Compensation factor of 1.000000 is equivalent to no compensation

Linear Error Compensation allows the operator to apply a constant correction factor to all measurements displayed. Linear error may occur if the axis of the machine is not running perfectly parallel to the scale (cosine error) or if the machine is moving in an arc (Abbé errors). The causes may be:

- 1. Machine wear.
- 2. Deflection of the machine due to weight acting on an overhanging section.
- 3. Misalignment of the scale due to poor installation.

The further away the scale is mounted from the centre line of the workpiece, the greater is the potential for linear error.

Linear Error Compensation is expressed as a multiplier, which is displayed for each axis when ENT. COMP is selected. A factor of 1.000000 indicates no compensation.

The compensation factor is: True or standard distance moved Measured distance

A gauge block, standard bar or laser measurement should be used as the standard against which the displayed movement is compared.

Press the [ > ] key to select another axis for compensation.

Alternatively, the factor may be automatically calculated and entered. When ENT. COMP is displayed press the [ > ] key to enter the routine

# ZERO

Χo

Move the machine to the zero position of the standard against which the axis is being compared and zero the axis with the zero key.

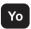

A gauge block, standard bar or laser measurement should be used as the standard against which the displayed movement is compared

# STANDARD

2

S e

Select another axis for compensation or press **[ENT]** to end.

The scale travel is broken down into as many as 99 userdefined segments, each with its own correction factor, measured against a high-accuracy standard. The following

Move the machine a known distance as determined by the standard and enter that value.

ent

# (j) Set Error Compensation - Segmented Error Compensation

0

## EDDUD CET

ent

# SEL.AXIS

X

Select the axis to be compensated using the axis keys.

Υ

The axis displays will show which axes have been selected for segmented error compensation.

<u>"</u>

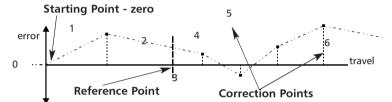

parameters need to be identified:

# SET ZERO

ent

The start point must be at one end of the section that is to be error-corrected. Points must progress in sequence, i.e. there must be no reversals in direction. Move the machine to the desired start point, press [ENT]

Each Correction Point is measured with respect to the Starting Point - zero - which is usually set close to one end of the scale. The Reference Point can be set anywhere along the scale, and does not need to coincide with either the absolute datum or any of the correction points. However, it may be convenient to make the absolute datum and the reference point the same.

Always approach the Starting Point, Correction Points and Reference Point from the same direction. If you do not, then the size of the tool or probe will render the measurement inaccurate.

# **GO TO 1**

ent

The current position relative to the new zero point is displayed in the relevant axis. Move to 1st (nth) correction point (against a standard). Press [ENT] to move on

### **WARNING!**

Starting this procedure deletes existing segmented error data for the axis.

# ENT. STANDARD 1

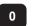

Enter the standard measurement.

# CORRECTION 1

>

The correction factor is displayed for this

Do not worry about the direction of the standard measurement, eq. 50.0 and -50.0 are treated the same. Segmented compensation need not be over the entire scale length. It can be applied just to a length of high importance, or it can be as small as one segment.

# GO TO 2

ent

The procedure is repeated for each point.

To complete the segmented error compensation Set-Up, press [abs/inc] after the last required point has been entered.

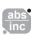

## GO TO REFERENCE

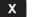

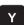

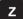

Switching On with Segmented Compensation Set When power is applied, the display for any axis that is set to use Segmented Compensation shows " RESET ". If the machine has not been moved since the power was

turned off, simply press [ce], and the C80 will restore the last positions recorded.

Alternatively set each axis close to the Reference Point - to within:

6.3mm (0.25") for a Spherosyn encoder or 2.5mm (0.1") for a Microsyn encoder, and press the axis key for the axis. The E-Series will re-establish alignment with the correction parameters

#### (k) SDM (Sub Datum Memory / Stored Dimension Memory)

SDM

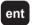

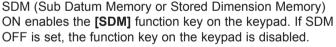

Section 5.4 of this manual.

SDM ON

ent SDM is explained further in the Sub Datums Section, See

Options:

ΠN OFF

Press the [>] key to move to the next menu option.

Toggle between SDN ON and SDN OFF using the arrow keys and select desired mode with [ENT]

#### **(I) Arc Contouring (DP8 MILL VERSION ONLY)**

**ARC** ent

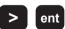

ARC ON

Options:

ADC ON ARC OFF

Toggle between ARC ON and ARC OFF using the arrow keys and select desired mode with [ENT]

Setting ARC (Arc Contouring) ON enables the [ARC] key on the keypad. If ARC OFF is set, the [ARC] function on the keypad is disabled.

ARC is explained further in the E-Series Mill Section, See Section 6.0 of this manual.

Press the [>] key to move to the next menu option.

#### (m) PCD / Bolt Hole Circle (E-Series MILL VERSION ONLY)

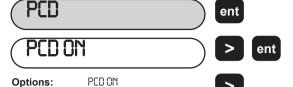

Toggle between PCD ON and PCD OFF using the arrow kevs and select desired mode with [ENT]

PCD OFF

Setting PCD (Bolt Hole Circle) ON enables the [PCD] function key on the keypad. If PCD OFF is set, the [PCD] function on the keypad is disabled.

PCD is explained further in the E-Series Mill Section See Section 6.0 of this manual.

Press the [ > ] key to move to the next menu option.

#### Line Hole Tool (E-Series MILL VERSION ONLY) (n)

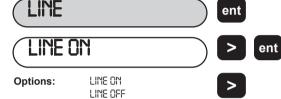

Toggle between LINE ON and LINE OFF using the arrow keys and select desired mode

with [ENT]

Options:

Options:

Setting LINE (Line Hole Tool) On enables the [LINE] key on the keypad. If LINE OFF is set, the [LINE] function on the keypad is disabled.

Line Hole is explained further in the E-Series Mill Section. See Section 6.0 of this manual.

Press the [>] key to move to the next menu option.

#### Polar Co-ordinates (E-Series MILL VERSION ONLY) **(0)**

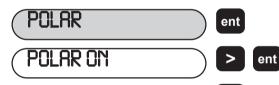

Toggle between POLAR ON and POLAR OFF using the arrow keys and select desired mode with [ENT].

POLAR ON

POLAR OFF

Setting POLAR (Polar Co-ordinates) ON enables the [POLAR] key on the keypad. If POLAR OFF is set, the [POLAR] function on the keypad is disabled.

Polar Co-ordinates are explained further in the E -Series Mill Section, See Section 6.0 of this manual.

Press the [>] key to move to the next menu option.

#### Tool Offset Compensation (E-Series LATHE VERSION ONLY) (p)

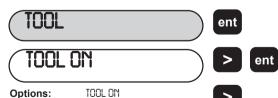

Toggle between TOOL ON and TOOL OFF using the arrow keys and select desired mode with [ENT].

TOOL OFF

Setting TOOL (Tool Offsets) ON enables the TOOL keys on the keypad. If TOOL OFF is set, the [TOOL] function on the keypad is disabled.

Tool Offsets are explained further in the E-Series Lathe Section. See Section 7.0 of this manual.

Press the [>] key to move to the next menu option.

### Summing (E-Series 3 AXES LATHE VERSION ONLY) (q) SUMMING Setting a summing option enables the [SUMMING] key ent [1+1] on the keypad. If SUMMING OFF is set, the [SUMMING] function on the keypad is disabled. **VECTORED** ent The Summing function is explained further in the E-Series Options: Lathe Section (See Section 7.0) of this manual. 7 + 7**VECTORED** Press the [>] key to move to the next menu option. NEE Toggle between the options using the arrow keys and select desired mode with [ENT]. Taper (E-Series LATHE VERSION ONLY) (r) Setting TAPER ON enables the [TAPER] key on the keypad. If Taper ent TRPER OFF is set, the TAPER function on the keypad is disabled. TAPER ON ent The Taper function is explained further in the E-Series Lathe TAPER ON Options: Section (See Section 7.0) of this manual. TRPER OFF Press the [>] key to move to the next menu option. Toggle between TRPER ON and TRPER OFF using the arrow keys and select desired mode with [ENT] (s) Zero Approach Zero approach function can be set ON or OFF. ZERO RPP ent When Zero Approach is ON, the leftmost character of the ZERO ON ent axis display flashes when the position is within a defined envelope. The flash rate increases as zero is approached. ZERO ON Options: ZERO OFF Press the [>] key to move to the next menu option. Toggle between ZERO ON and ZERO OFF using the arrow keys and select desired mode with [ENT] Zero Set (t) If Zero Approach has been selected as ON, then Zero Set ZERO SET ent appears as the next "Set-Up" option. **SEL RXIS** The example refers to a 3 Axis Lathe. For a E-Series Mill ent the axis would be [X], [Y], [Z]. 2.000 The maximum envelope width is 2500mm (99"). 2.500 ent 0.000Enter the Zero Set window by selecting Press the [>] key to move to the next menu option.

the axis and entering the required value. Entering "0" omits the approach warning

from that axis

#### (u) **Position Pulse Output (Auxiliary Option only)**

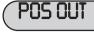

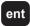

# **RLL AXES**

ent

Options:

X RXIS Y AXIS Z RXIS **RLL AXES** 

Scroll through available options using the arrow keys and select the desired axis with [ENT].

### **IMPORTANT!**

This is only available with the optional auxiliary version and is detailed in Section 8.0

The Position Pulse Output function is only available on DSU's which have been fitted with the optional auxiliary output.

The function provides the operator with a way to control external devices such as relays or PLCs using the

Setting Position Pulse Output to X AXIS, Y AXIS, Z AXIS or ALL AXES activates the feature for the selected axis.

NOTE: For the Lathe version, Y AXIS refers to the Z AXIS and the Z AXIS refers to the Z'AXIS.

Press the [>] key to move to the next menu option.

#### **Position Set (Auxiliary Option only)** (v)

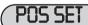

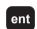

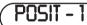

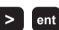

Options:

POSIT-1 POSIT-2 POSIT-3

RESET PULSE MS

Scroll through available settings using the arrow key, Load the relevant axes with the required data.

### **IMPORTANT!**

This is only available with the optional auxiliary version and is detailed in Section 8.0

The Position Set function is only available on DSU's which have been fitted with the optional auxiliary output.

The function allows the operator to set parameters for each axis specified as output during the Position Pulse Output Set-Up.

Press the [>] key to move to the next menu option.

#### **Reset to Original Factory Settings** (w)

# NORMAL

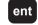

Normal returns all the Set-Up Options to the original factory settings (Except language setting).

# DEFALI

Options:

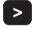

ent

Toggle between DEFRULT and QUIT NORMAL using the arrow keys and select desired mode with [ENT]

DEFRULT

QUIT NORMAL

#### (x) **Quit Set-Up**

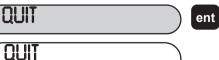

WARNING!

Selecting DEFAULT will cancel all changes made during set-up. The E-Series will return to the original factory settings. Select QUIT NORMAL to leave the settings unchanged.

Quit exits the Set-Up procedure and returns the E-Series to operational use.

Returns to normal operating mode.

# 5.0 STANDARD FUNCTIONS

# Absolute/Incremental

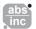

#### 5.1.1 **Using Incremental**

When the E-Series is set to incremental mode, it can be used to display each new position relative to the last position. This is also known as point-to-point use.

On setting to incremental you can reset each axis by pressing [Xo] [Yo] or [Zo].

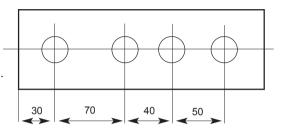

As an alternative to resetting the axes, you can enter the coordinates relative to the current incremental position. If done in a negative sense, the operator can move to "0.000" which may save a great deal of machining time.

Each time you switch to incremental mode, the E-Series will display the position relative to the last reset

position while in the incremental mode.

#### 5.1.2 **Using Absolute**

When the E-Series is set to absolute mode it will display the position relative to an established datum point.

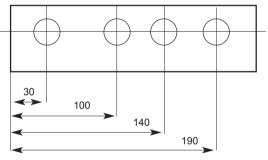

#### 5.1.3 **Establishing the Datum**

When you reset the display in absolute mode, you are setting the current position of your machine as your datum point. All absolute positions will be measured relative to this datum.

To set the datum, position the machine at the point you intend to establish the datum and then reset any or all axes, while in the absolute mode.

The diagram below is used in the following example to show Absolute and Incremental modes.

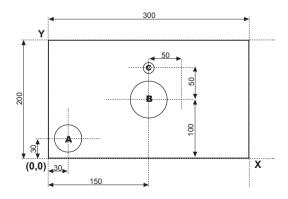

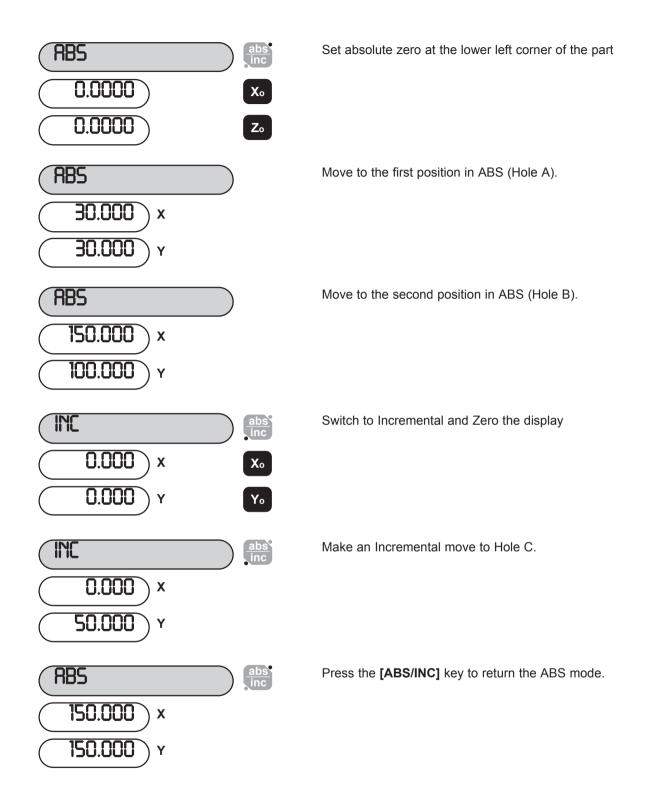

NOTE: Using the E-Series display in the manner given above can save considerable time as the operator can avoid time consuming math calculations.

## 5.2 Centre Find

1/2

Centre Find halves the dimension displayed for any or all axes selected. You can use Centre Find in either absolute or incremental mode. The keystrokes are the same in either case.

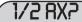

Locate to your first position (one edge of your workpiece) and zero the axis.

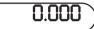

Locate/move to the second position (the other edge of the workpiece)

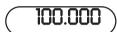

Use Centre Find to locate the centre point.

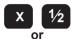

Χo

1/2 X

In the following example, Centre Find is being used on the X axis to find the centre point of a workpiece that is 100mm wide.

In either absolute mode or incremental mode, once you have used Centre Find you can locate to the centre point by moving until the display is at 0.000.

NOTE: If you are in absolute mode, remember that using centre find will set the datum to the centre point.

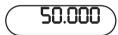

Move until display reads 0.000. At that point you will locate the center of the port

# 5.3 Digifind

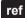

The E-Series comes equipped with Digifind, a feature unique to Newall digital readout products. Digifind eliminates the risk of losing your position and datum Set-Up. With Digifind, precise Set-Up of a workpiece is done only one time.

When the E-Series is powered on, it displays the position at power off, compensated for any movement of a Spherosyn transducer up to 0.2500" (6mm) and a Microsyn encoder up to 0.1000" (2.5mm) in either direction since the unit was last used. This applies whether the E-Series was switched off intentionally or accidentally, i.e., a power failure. If the machine has moved beyond 0.2500" (6mm) - Spherosyn [0.1000" (2.5mm) - Microsyn], Digifind allows a quick means to find the datum if lost. The E-Series will maintain the position for at least 30 days, the life of the battery back-up.

There are two ways to use Digifind:

- 1. In conjunction with a machine or workpiece marker;
- To find the last datum (absolute zero).

### 5.3.1 Using a Machine or Workpiece Marker

A mark must be made on both a stationary part and moving part of the machine. The marks must be aligned and will serve as the machine "home" position. For example, the mark could be on the reader head and mill table, or a scribed line on the lathe way and a corresponding line on the carriage. The mark must be indelible, and it must allow the operator to move the machine to within a 0.2500" (6 mm) -Spherosyn [0.1000" (2.5mm) - Microsyn ] band around the mark at any time.

Alternatively, you can use a convenient reference point on the workpiece. This could be the datum position itself or any other convenient point. The point can be highlighted with a marker for ease. The reference point must allow the operator to position the machine to within a 0.2500" (6 mm) -Spherosyn [0.1000" (2.5mm) - Microsyn] band around the mark.

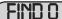

ref

Options:

FIND 0 FIND REF SET REF

ent

Once absolute zero has been established for the workpiece, move to the machine mark. The machine does not need to be positioned accurately, only within the band around the mark i.e. 6mm (0.2500") for Spherosyn and 2.5mm (0.1000") for Microsyn.

SET REF

Select SET REF by pressing the arrow right key. Select current position with [ENT]

Set the current position as the reference.

Repeat the procedures as desired for each axis.

If datum is lost at anytime, either because the machine

had been moved with the power off, or the incorrect keys were selected, it is possible to "Find" the datum again.

Position the machine to within the 6mm (0.2500") band for Spherosyn and 2.5mm (0.1000") band for Microsyn.

The position displayed indicates the correct distance to the

# sel. Axis

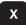

Select the axis using the axis Pre-Set or Re-Set key.

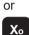

FIND C

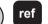

FIND 0 Options: FIND REF

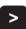

SET REF

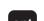

Find reference position by pressing the arrow right key twice. Confirm with [ENT].

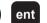

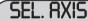

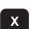

The original datum is reset.

absolute zero for that axis.

"Find" the reference.

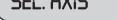

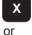

Select the axis using the axis Pre-Set or Re-Set key.

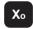

#### 5.3.2 **Find Absolute Zero**

As a fail-safe, Digifind can "find" the last datum or absolute zero set, i.e. the position the last time the [Xo], [Yo], [Zo], or [Z'o] key was used.

FIND 0

ref

SEL. RXIS

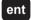

Select FIND 0 by pressing [ENT]. Select the axis by using the axis Pre-Set or Re-Set key.

or

Χo

If datum is lost at anytime, either because the machine had been moved with the power off, or the incorrect keys were selected, it is possible to "Find" the datum again.

Position the machine to within 6mm (0.2500") for Spherosyn and 2.5mm (0.1000") for Microsyn, of the datum. "Find" the reference.

The original datum is reset.

# Sub datums (SDM)

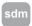

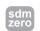

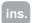

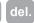

The E-Series can store up to 199 SDM (Sub-Datum) positions, or machining steps, in non-volatile memory. The positions remain in memory even if the power has been turned off.

Using SDM allows the operator to work to zero by calling up stored dimensions, instead of "working up" to print dimensions. This eliminates the need to constantly refer to the print, and reduces the possibility of scrapping parts due to mis-read dimensions. It also speeds up positioning because the operator works to zero.

The SDMs are stored as co-ordinates relative to the absolute datum position. If the absolute datum position changes, the SDMs will "shift" to the new datum.

SDMs provide the operator increased productivity in batch machining of parts. Once a repetitive sequence of co-ordinates is entered into SDM, the co-ordinates can be recalled at any time. The positions remain in memory until altered by the operator. Simply assign any SDM number 1 - 199 to each machining step. When machining, call up each step (SDM) number and work to zero.

SDMs also reduce time for tool changes by giving the operator a fast and accurate method of returning to locations for other operations.

SDMs also simplify machining parts with more than one datum point. The absolute zero or datum position is determined and set. Then the secondary datum positions are entered into SDM. Once the SDM co-ordinates are stored, the operator can display co-ordinates relative to the SDM, as well as to the absolute datum position.

SDMs are stored by using one of the following two methods:

#### 5.4.1 Method 1 (Teach Mode)

Using this method, move the machine to the position to be stored as the SDM. Use this method to avoid entering print dimensions via the keypad. The operator "works up" to the dimensions on the print the first time. Each position is stored in SDM by pressing the Teach key [SDM ZERO], once an SDM number has been selected.

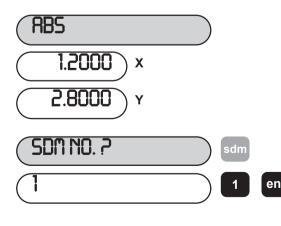

### **EXAMPLE:**

Keystrokes for entering the following part dimension into SDM are shown.

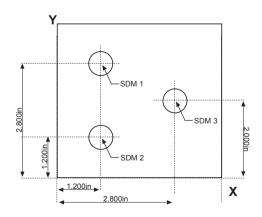

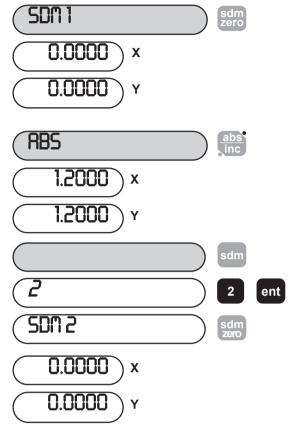

Establish absolute zero at the lower corner of the part. Move to the first position and change to 5001. Press **ISDM ZERO1**. This will store the current machine position in the selected SDM and will zero all axes. The current position is now stored as SDM 1.

The next move is Absolute. Select the [ABS/INC] key and move to the position. Select a new SDM number and store the position with [SDM ZERO].

### **IMPORTANT:**

The dimensions in the display may change after you select the SDM number even though the machine has not moved. The numbers are the last dimensions stored in that particular SDM and should be ignored. Pressing [SDM ZERO] will store the actual current position in the SDM block.

Scroll to the next SDM by using the arrow keys. Alternatively, use the SDN key to select a new SDM.

SDM 3

0.0000

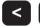

Repeat this procedure to store SDM #3 into memory.

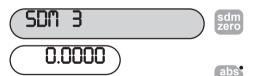

If the next move is Incremental, move to the position, select a new SDM number, and store the position with [SDM ZERO]

To exit SDM function, select [ABS/INC].

#### 5.4.2 Method 2 (Manual Mode)

In this example, known SDM co-ordinates are entered via the keypad without moving the machine. SDM co-ordinates must be entered relative to the absolute datum position. In other words each axis should be set to zero prior to programming sub-datums

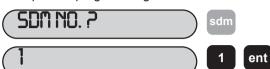

Select the first SDM number using the SDN or arrow keys.

### **EXAMPLE:**

Keystrokes for entering the following part dimension into SDM are shown.

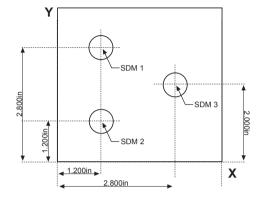

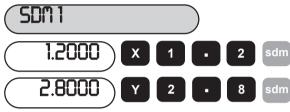

Select the desired AXIS, enter the dimension and confirm with SDM.

Scroll through the next SDM by using the arrow keys. Alternatively, use the SDM key to select a new SDM. Enter the new coordinates via the keypad.

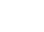

NOTE: The axis displays will change to show the current position relative to the SDM.

Repeat procedure for SDM2 and SDM 3.

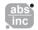

To exit SDM function, select [ABS/INC]

#### 5.4.3 **Job Numbers**

This function enables a group of sub datums to be identified by a number at the beginning of the group, and an end marker at the end of the group.

Once a series of sub datums has been entered it is possible to enter the Job Number and End Marker. From a selected Sub Datum proceed as follows in the example below:

#### (a) To insert a Job Number

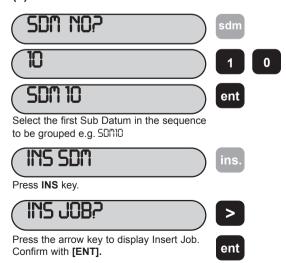

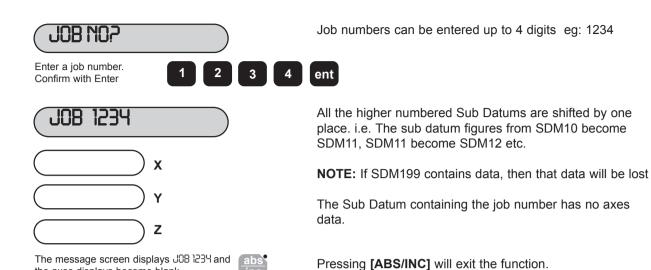

### (b) To add a Job End statement

the axes displays become blank

The procedure is similar to entering a Job Number, except as follows:

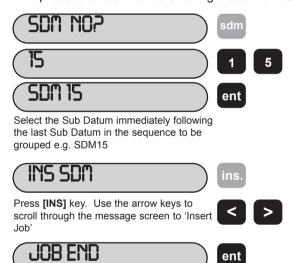

All the higher numbered Sub Datums are shifted by one place. i.e. The Sub Datum figures from SDM15 become SDM16, SDM16 become SDM17 etc.

**NOTE:** If SDM 199 contains data, then that data will be lost.

The Sub Datum containing the job end marker has no axes data.

Pressing [ABS/INC] will exit the function.

### (c) Searching for a Job Number

After INS END is displayed pressing the [ENT]

key will inset the statement

The procedure is similar to finding a Sub Datum, except as follows:

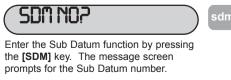

Pressing the right arrow key changes the message screen to 'JOB NO?'

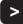

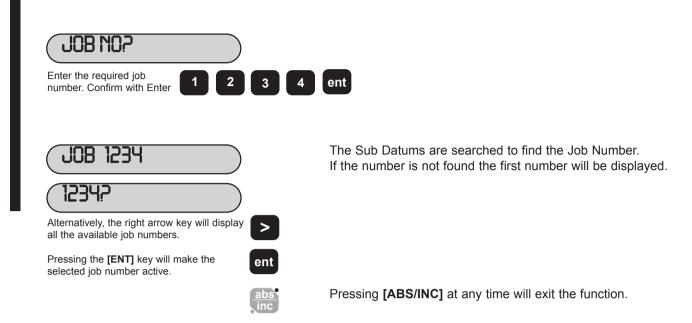

### **Editing Sub Datums and Job Numbers**

To edit the Sub Datums and Job Numbers the [INS] and [DEL] keys are used. From a selected Sub Datum proceed as follows:

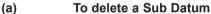

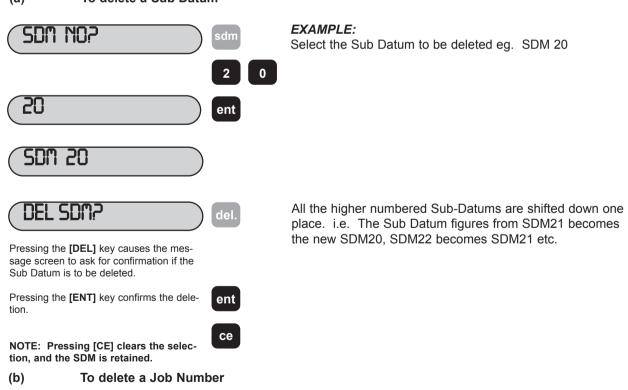

Follow the above sequence except scroll the message screen, using the arrow keys, to display the Job Number to be deleted instead of the Sub Datum number.

### (c) To insert a SubDatum

The process for inserting a Sub Datum is similar to inserting a Job Number (Section 5.4.3 (a)) except when the Sub Datum is selected do not press [ > ] to access the Insert Job mode 'IN5 JOB?'.

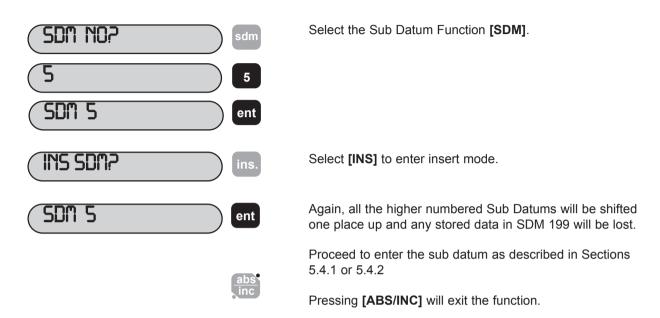

### Inch/Millimetres

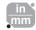

To change between display in millimetres and in inches, press [IN/MM]. The displays will be converted instantly. A light beside the key reminds you which measurement you are using.

Selecting inch or millimetre display applies to all dimensions. For example, if you are in millimetre display, whenever you enter dimensions you should also use millimeters.

When you switch on the E-Series, it will display in the same unit of measurement that you set when you last used the unit.

# **Datahold (Display Off)**

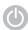

Datahold allows you to disable the E -Series display/keypad but retain power to the measurement transducers and memory circuits. You can use datahold to prevent unauthorised or accidental use of the E-Series whilst unattended.

To select datahold, press

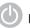

To return to normal use, press the

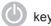

NOTE: If the [ABS/INC] key is pressed prior to the second

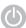

the E-Series will go into Set-Up mode.

## 5.7 Zero Approach

Zero approach is an indicator to the operator that the machine position is approaching a user definable position on the component. Section 3.3 (r) details the procedure for setting the approach warning window.

When ever any axis display is less than (or equal to) the defined window, then a flashing '0' appears at the left of that axis display. As the axis moves closer to the zero position the flash rate increases. When the axis is closer than 0.05mm (0.002") to zero the "0" stops flashing and remains lit.

# 6.0 MILL FUNCTIONS

## 6.1 PCD / Bolt Hole Circle

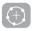

The E -Series Mill calculates positions for a series of equally spaced holes around the circumference of a circle or an arc. The message display prompts the user for various parameters it needs to do the calculations. Once the E Series Mill completes the calculations, the axis displays show the distance to each hole. The operator works to Zero for each hole location.

To access the PCD function press the

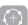

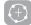

Options:

PCD - XZ PCD - YZ

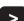

Scroll through available options using the arrow key and select desired plane

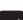

with [ENT]

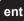

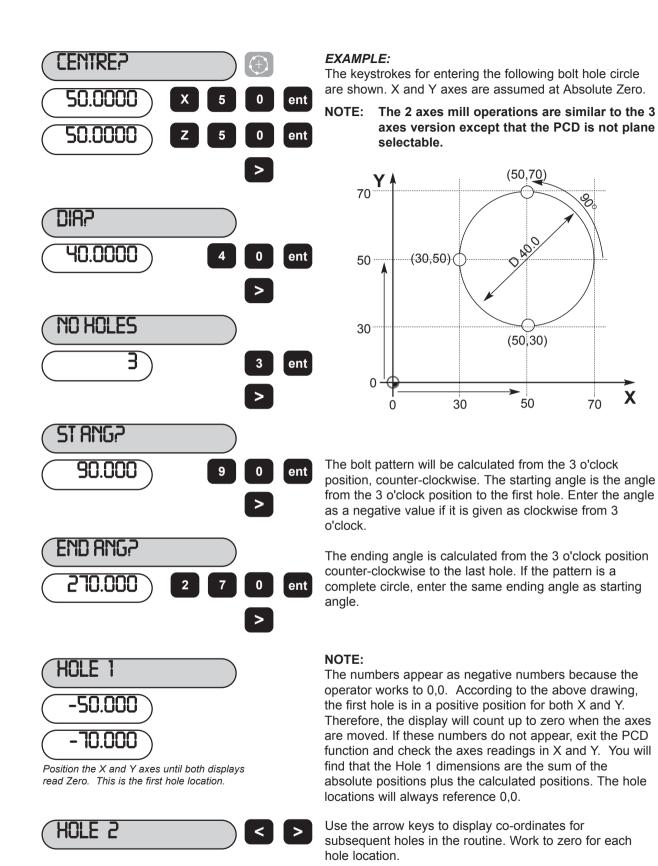

# 6.2 Arc Contouring

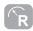

The E-Series calculates positions for rough machining an arc or radius. The message display prompts the user for various parameters needed to do the calculations. Once the calculations are complete, the axis displays show the co-ordinates, which are point-to-point positions along the arc. The operator moves to Zero for each point position.

It is possible to machine along the inside or outside of the arc. Arc Contouring can be used in three planes: XY, XZ or YZ. The vertical planes (XZ, YZ) are only available if using a 3-axes E-Series Mill.

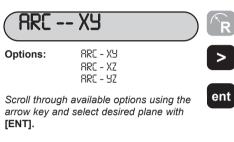

| Centre:         X2.370"         Y1.490'           Radius:         4.0"         Y5.370'           Start Point:         X1.320"         Y5.370'           End Point         X6.220"         Y2.510'           Tool Diameter:         0.5"         Internal (RAD-TOO O.1"           Maximum Cut:         0.1" | 070" \/4 400"  |
|----------------------------------------------------------------------------------------------------|----------------|
| Start Point:         X1.320"         Y5.370           End Point         X6.220"         Y2.510'           Tool Diameter:         0.5"           Internal/External:         Internal (RAD-TOO)           Maximum Cut:         0.1"                                                                          |                |
| End Point X6.220" Y2.510 Tool Diameter: 0.5" Internal/External: Internal (RAD-TOO O.1"                                                                                                    |                |
| Tool Diameter: 0.5" Internal/External: Internal (RAD-TOO 0.1"                                                                                                    |                |
| Internal/External: Internal (RAD-TOO Maximum Cut: 0.1"                                                                                                    | 220" Y2.510'   |
| Maximum Cut: 0.1"                                                                                                    | ***            |
|                                                                                                    | ernal (RAD-TOO |
| Start Daint                                                                                                    | 19             |
|                                                                                                    | <b>\</b>       |
|                                                                                                    |                |
|                                                                                                    |                |

Maximum Cut

Centre

arc are shown.

The keystrokes for entering the following

End Point

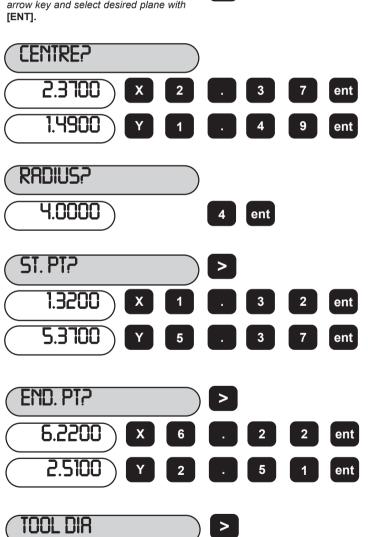

The ARC function assumes an arc of 180° or less. For a 180° arc, the routine will calculate the arc in a counter-clockwise direction, assuming standard XYZ movement.

Radius

### **IMPORTANT!**

If the parameters entered in START POINT and END POINT are inconsistent, the CENTER and RADIUS figures override the inconsistent parameters.

0.5000

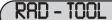

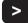

Options:

RAD - TOOL RAD + TOOL

ent

The RADIUS + TOOL calculates a toolpath which is compensated to the outside of the Arc. RADIUS - TOOL calculates a toolpath which is compensated to the inside of the Arc

Scroll through available options using the arrow kev and select internal or external with [ENT].

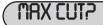

-5.1098

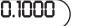

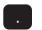

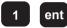

MAXIMUM CUT refers to the distance between machining points. The smaller the increment, the smoother the arc and the more points calculated. The larger the increment, the rougher the arc and the fewer points calculated.

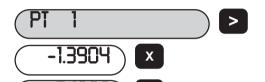

The E -Series displays the distance to Point 1. The example assumes the operator is at absolute zero. If not, the numbers displayed will be the calculated axes values. plus the values of the current X, Y position relative to 0.0.

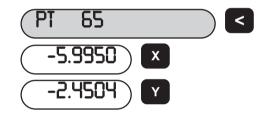

Use the arrow key to display co-ordinates for the last point in the arc. This also displays the number of points to be worked in the arc.

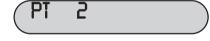

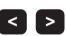

Use the arrow keys to display sequential co-ordinates for each point along the arc. Move the work to Zero at each point.

# 6.3 Line Hole Function

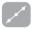

Line Hole Function can be accessed in either the Absolute, Incremental or Sub-Datum modes.

To enter the Line Hole function press the

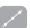

key.

Three axes versions will display the message LINE - XY, or XZ or YZ.

ent

LINE LINE -XY Options: LINE - XY

NOTE:

Two axes versions will not offer the axes selection and will directly prompt 'START'. The rest of the sequence is identical.

LINE - X4 LINE - 9Z

Scroll through available options using the arrow key and select your option with [ENT].

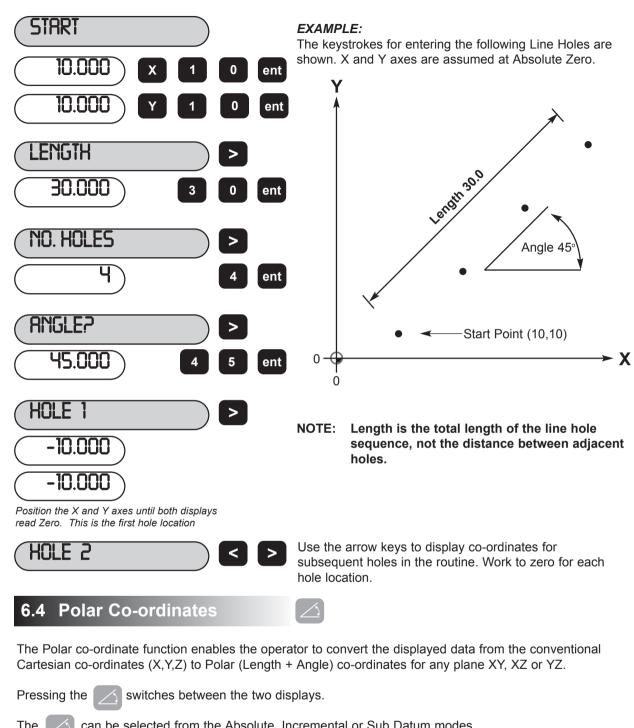

The can be selected from the Absolute, Incremental or Sub Datum modes.

20.0000

Assume the adjacent Cartesian (X,Y,Z) co-ordinates are displayed

ent

Options:

POLAR-XY POLAR-X7

POLAR-YZ

Press the [POLAR] key to switch to Polar mode. Use the arrow keys to scroll between the available planes.

Note: Only (X,Y) is available on the 2 axis version.

Pressing the [POLAR] key converts the display from Cartesian into Polar mode.

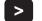

### **EXAMPLE:**

Diagram showing both Cartesian and Polar Plot

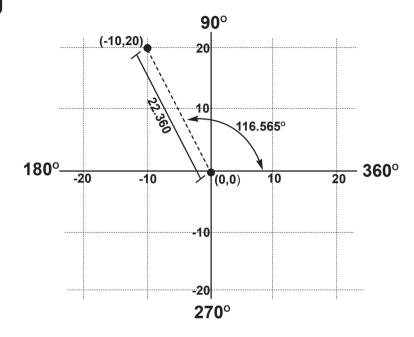

22.360 <del>-15.000</del>

The letter P appears in the left most display segment. This is the argument or length of the vector. See the diagram for clarification.

The letter A appears in the second axis display. This refers to the angle of the co-ordinates. The angle is displayed to three decimal places.

As the plane X,Y was selected the Z display remains unchanged.

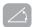

Pressing the [POLAR] key again returns the display to Cartesian co-ordinates.

NOTE: Pressing the [Xo] key in Polar mode will reset the argument to zero, i.e. X and Y both to zero in cartesian co-ordinates.

# 7.0 LATHE FUNCTIONS

## 7.1 Tool Offsets

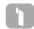

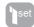

The Tool Offset function allows the operator to enter and store offsets for a range of tools. This enables the operator to change tools without resetting absolute zero or datum. Using tool offsets insures that diameter and length measurements will remain consistent after tool changes. This speeds up tool changes and increases productivity as it eliminates the need for the operator to stop and manually measure the diameter.

The number of Tool Offsets available is 99. This large number allows tools to be grouped where more than one set is used. For convenience, it is highly recommended that Tools are physically marked with their corresponding Tool number. Also, it is recommended that an indexable style tool post be used to ensure that the tools are always in the same position in the tool ost after the offsets are programmed.

The Tool Offset function involves two separate and distinct operations:

- 1. Entering Tool Offsets with the ITOOL SETI key
- 2. Using Tool Offsets with the [TOOL] key

The two separate functions insures against accidental loss or reprogramming of a tool offset dimension while

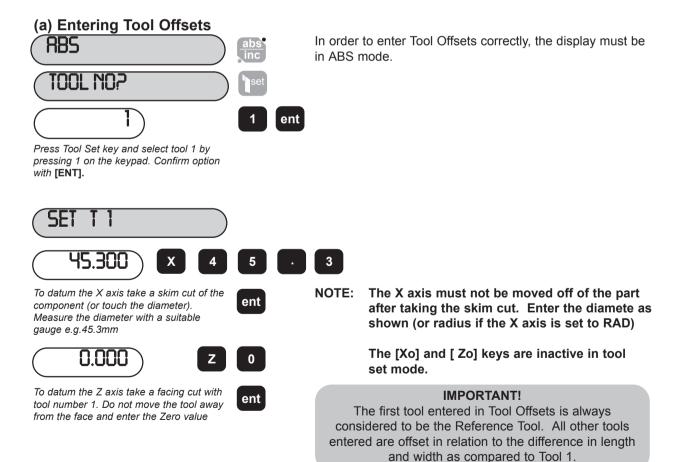

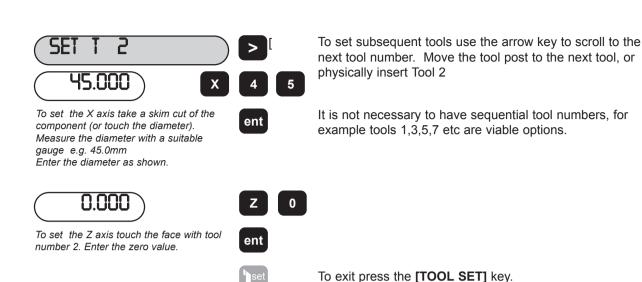

## (b) Using Tool Offsets

It is possible to access the Tool Offset function from the Absolute, Incremental or Sub Datum modes.

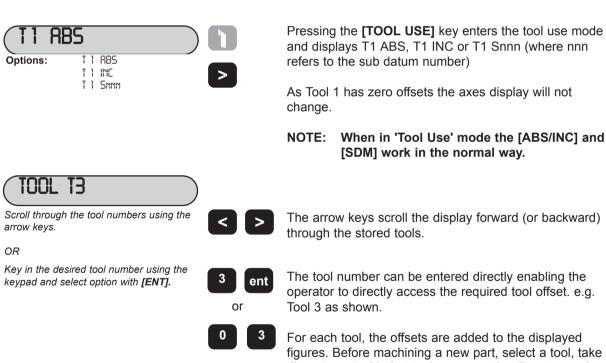

figures. Before machining a new part, select a tool, take a diameter cut with that tool, measure the diameter and enter the figure in the X display. For the Z, take a facing cut at a known dimension and enter the value in the Z display. Other tools will then be referenced to the same datum. Pressing the [TOOL USE] key again exits the function.

## (c) Editing Tool Offsets

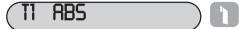

If a tool is worn or replaced then that tool offset must be reset.

Before editing a tool it is necessary to ensure the datums are correctly set.

Press the [TOOL USE] key and select tool number 1 (Unless this tool is to be edited). Datum the axes as described in (b) using Tool Off-Sets. For the purpose of editing, make the Z dimension zero.

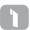

Press the [TOOL USE] key to exit tool use mode

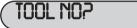

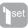

Enter edit by pressing the [TOOL SET] key.

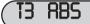

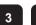

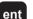

To enter the revised tool offsets take a skim cut of the outer diameter with the selected tool. Without moving the tool off of the part, measure the diameter or radius and enter the value in the X axis display. For the Z axis, touch the face and enter '0' in the Z axis display.

NOTE: If tool 1 needs to be edited, the procedure is the same except the axes should be datumed using another tool.

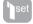

Press the [TOOL SET] key to exit the edit mode.

# 7.2 Taper Function

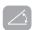

The taper function shows the angular displacement of the displayed (X,Z) position. The function can be entered from Absolute, Incremental or Sub Datum mode.

34.788

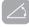

The message screen will display the angle of the X and Z co-ordinates relative to the X and Z datums.

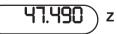

Press [TAPER] key and enter Taper mode.

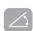

Pressing the [TAPER] key returns to the normal display.

# 7.3 Summing

1+1

The summing function allows the sum of two selected axes to be displayed. The axes are selected in Set-Up see section 3.2. Summing is available on the 3-Axis version only.

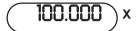

1234.000 ) z

50.000 ) z

In the following example it assumes that the bed (Z) and compound (Z') are the selected axes.

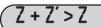

1+1

100.000 x

**1284.000**) z

50.000 z

Press the Summing key [1+1] to select the Summing function. The selection of the summed axes is made in Set-Up (Refer to Section 3.2).

The message screen displays Z+Z'>Z, and the Z display shows the sum of the two axes.

**RBS** 

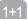

100.000 ×

1234.000 z

50.000 z

Pressing the **[1+1]** key returns to the original (non summed) axes display.

NOTE: Axis displays may be zeroed or loaded with a value in the summed mode. The underlying X or Z values are altered to suit.

# 7.4 Vectoring

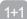

When a Lathe is fitted with ascale on the compound, vectoring provides a true reading of the tool path when it is angled at any position from  $0^{\circ}$  -  $90^{\circ}$  relative to the part. Vectoring is, calculated using the formulas  $(Z + Z \cos\Theta)$  and  $(X + Z \sin\Theta)$  where Z represents the compund scale reading.

Vectoring has to be initially selected in the Set-Up routine. (Refer to Section 3.2)

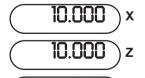

1.000

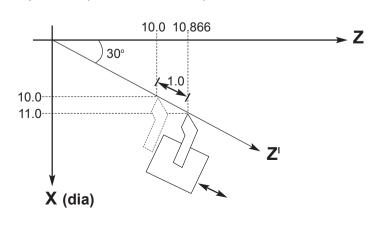

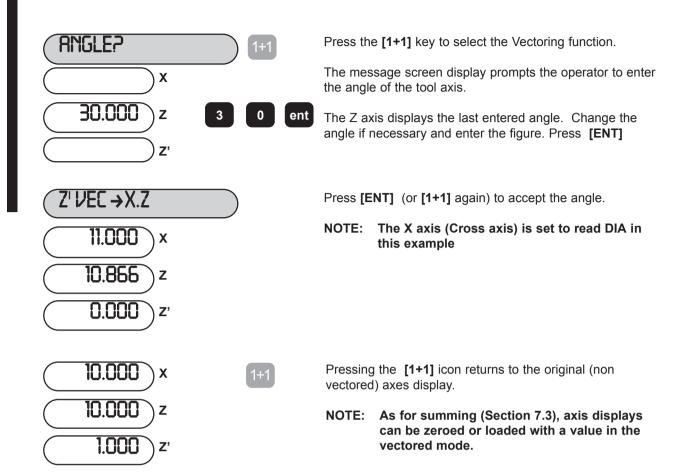

# 8.0 AUXILIARY OUTPUT OPTION

Figure 8.1 shows the pin functions of the auxiliary connector.

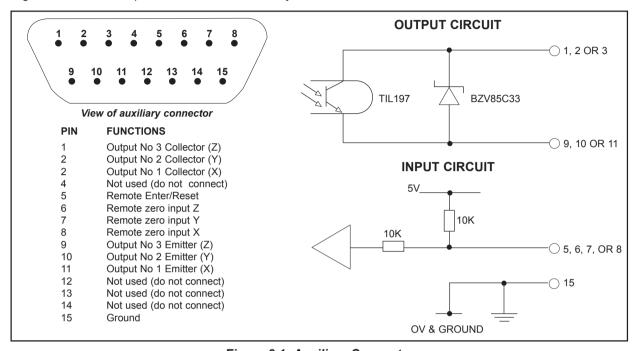

Figure 8.1 Auxiliary Connector

# **8.1 Position Pulse Output**

### 8.11 Purpose

The Position Pulse Output function on the E-Series provides a means by which external devices such as relays or programmable logic controllers (PLC's) can be used to control a machine from the E-Series Only low voltage connections may be made to the auxiliary input/output of the E-Series

### 8.12 Outputs

There are three optically isolated outputs for this function. These are transistor outputs with both the collectors and emitters uncommitted, i.e. equivalent to voltage free contacts. The transistors are normally in the ON state (normally closed contacts) and change to the OFF state when active. The rating of the transistors is:-

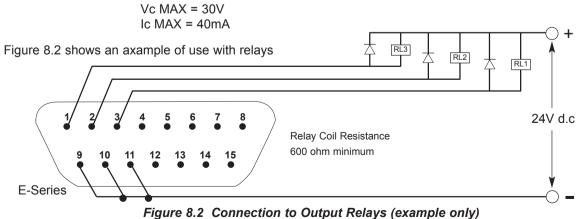

#### 8.13 Inputs

There is one input which may be used to reset the position pulse output function. This input is grounded to cause a reset. e.g. a switch or relay contact may be used.

### 8.14 Operation

There are two modes of operation; single axis or all axis.

### (a) Single Axis Operation

Each one of the three outputs corresponds to a set position, position 1, 2 or 3, on one axis only. As that axis passes through each of the set positions then the corresponding output will change from it's normally ON state to OFF. The direction of travel must be in the negative direction and each output will change just once and stay OFF until reset. The outputs may be reset in one of three different ways;

- by pressing the [ENT] key i)
- by means of the external input
- iii) by returning the axis past a preset "reset" position.

Figure 8.3 illustrates single axis operation.

This mode of operation enables the E-Series to be easily connected to relays or a PLC for control on one axis.

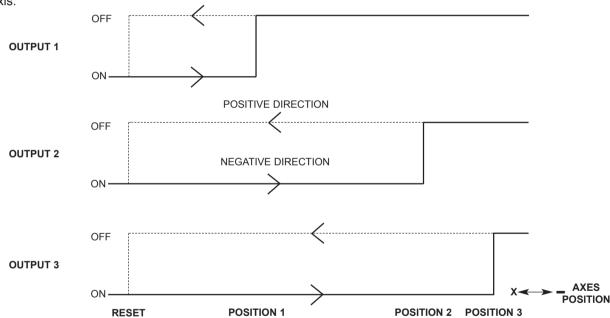

Figure 8.3 Pulse Position Output (Single Axis)

### (b) All Axis Operation

Each of the three outputs corresponds to one axis only. Three positions together with a reset position can be set for each axis. As an axis passes through the first two set positions a pulse will occur on the output for that axis. As the third position is reached then the output will change state to OFF and stay in that condition until a reset occurs. The reset methods are as for single axis operation. As with single axis operation the direction of travel must be negative, therefore the first and second positions must be set at more positive values than the third. Figure 8.4 illustrates all axis operation.

The width of the output pulses may be set from 2ms up to 120ms.

In this mode of operation the E-Series may be easily connected to a PLC for control of one, two or three

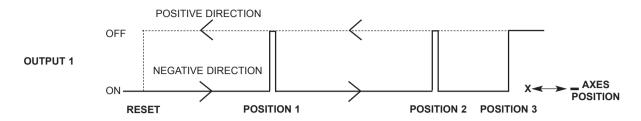

Figure 8.4 Pulse Position Output (All Axes - shown for X axis only)

### (C) Set-Up

The Position Pulse Output parameters are set through "Set-Up" (Refer to Section 3.3). Select "POS OUT" from the menu. This will give a sub-menu with the following choices:-

| OFF    | Select for no output pulses           |
|--------|---------------------------------------|
| X Axis | Select for single axis operation on X |
|        |                                       |

Y Axis

Select for single axis operation on Y (Note: For the lathe version Y axis refers to Z Axis)

Z Axis

Select for single axis operation on Z (Note: For the lathe version Z axis refers to Z' Axis)

All Axes

Select for all axis operation

Use the arrow keys until the desired mode is displayed, then press **[ENT]**. If the Position Pulse Output is not to be used select OFF.

Also in the main menu is the item POS SET. Selecting this gives another sub-menu:-

POSIT-1 Set 1st position(s) on one or all axes
POSIT-2 Set 2nd position(s) on one or all axes
POSIT-3 Set 3rd position(s) on one or all axes
RESET Reset position(s) on one or all axes
PULSE MS Set pulse width in ms (one value only)

The arrow keys will move you through these parameters displaying the current settings. To alter a setting, press the appropriate axis key and enter the new value. e.g. if "ALL AXIS" operation has previously been selected, then the keystrokes might be:

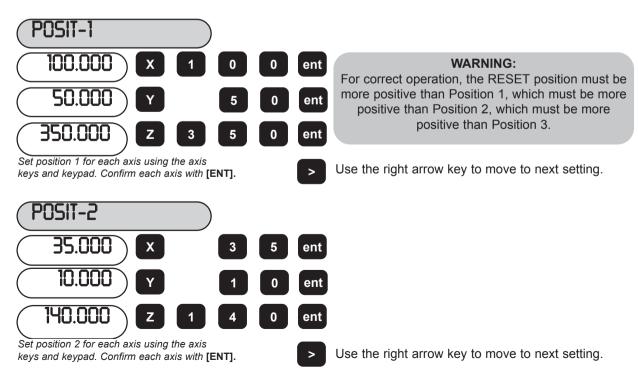

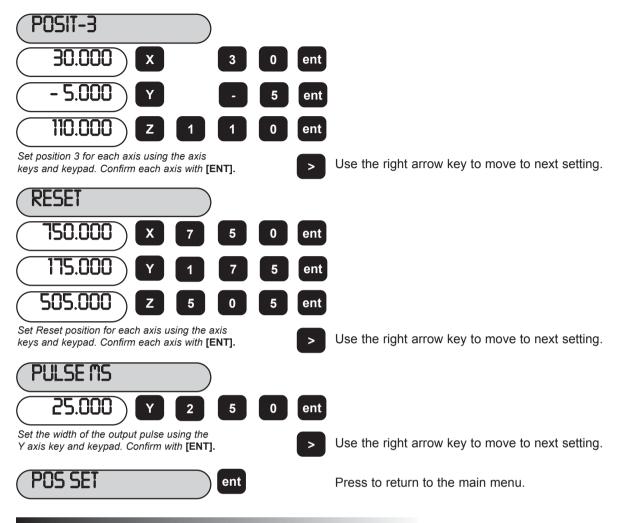

# 8.2 Remote Zero and Enter Inputs

#### 8.21 Remote Zero

Three inputs are provided for the remote zero function, one for each axis X, Y or Z. When one of these inputs is grounded, e.g. by a switch or relay contact, then the respective axis display will zero. This action is equivalent to pressing the **[Xo]**, **[Yo]** or **[Zo]** keys.

### 8.22 Remote Enter

One input is provided for a remote enter. This input can be used as a remote **[ENT]** key. For example, it may be required that the X axis be set to 25.0 whilst making fine adjustments at some distance away from the E-Series . Press **[X] [2] [5]** on the E-Series keypad and, when ready, press the remote **[ENT]** switch. Figure 8.5 shows an example of a connection to remote switches.

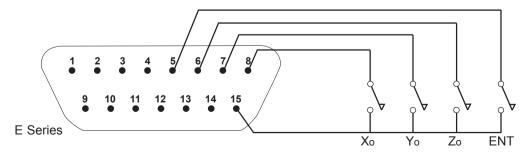

Figure 8.5 Connection to Remote Zero and Enter Switches

# 9.0 TROUBLESHOOTING

| Symptom                                                                                                    | Solutions                                                                                                    |
|----------------------------------------------------------------------------------------------------|----------------------------------------------------------------------------------------------------|
| Nothing happens when the unit is<br>switched on. Even the switch<br>lamp is off.                                             | Check that the unit is correctly connected to a working power source. Check the power lead is not damaged.  Check the selector switch on the E-Series DSU is set to accept the correct power supply voltage.  Check the fuse. Note that if the fuse has blown, this suggests a fault with the power source which must be corrected before the fuse is replaced. (See Section 2.2)              |
| 2 The switch lamp is on but nothing happens                                                                                  | Check the cable and connections between the DSU and Display/Keypad.                                                                                                    |
| 3 When the unit is switched on the displays are frozen.                                                                      | This suggests that voltage of the power is too low.  Check that the power source is within the limits accepted by the unit. (See Section 2.2)                                                                                                    |
| 4 The displays work, but reset from time to time without the keys being pressed.                                             | This suggests either that the voltage of the power source is too low, or that the power source has an intermittent fault.  Check the power source as above.  Check that all connections are sound.                                                                                                    |
| 5 The displays work, but give erratic readings, the last digit jitters or the measurements jump to new figures unexpectedly. | This suggests that the there is a poor earth (ground) connection. Both the E-Series unit itself, and the machine on which it is installed, must have proper earth (ground) connections. (See Section 2.1) See also solutions to 6.                                                                                                    |
| 6 "SIG FAIL" appears in the display.                                                                                         | Check that there is no damage to the connectors or to the transducer lead. If only one axis is displaying this message, connect the encoder from a working axis into the faulty axis. If the same message appears, the fault is likely to be in the E-Series unit and you should contact your local dealer. N.B. The unit must be switched off then on again to remove the "SIG FRIL" message. |
| 7 The unit will not respond to keys.                                                                                         | Switch the unit off and back on. Check the cable and connections between the DSU and Display/Keypad.                                                                                                    |
| 8 Readings are incorrect                                                                                                    | Check encoder type to ensure correct selection Check error compensation factors If using segmented error, verify datum position                                                                                                    |

# 10.0 CLEANING

Disconnect the DSU from the power supply before cleaning.

It is recommended that the DSU and Display/Keypad be wiped over with a lint-free cloth with a non corrosive, non abrasive cleaning fluid.

Do not use compressed air.